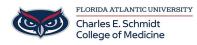

<u>Knowledgebase</u> > <u>Email and Collaboration</u> > <u>How to Access my Email (Outlook)</u>

## How to Access my Email (Outlook)

Jeff Clark - 2025-08-12 - Email and Collaboration

## How to Access your FAU Outlook Email≤

#### **Outlook Online**

- 1. Visit<u>Outlook.office.com</u> in your preferred internet browser (Chrome, Edge, Firefox, etc.).
- 2. Sign in with your FAU email

| Sign in                    |      |
|----------------------------|------|
| Email, phone, or Skype     |      |
| No account? Create one!    |      |
| Can't access your account? |      |
|                            | Next |
|                            |      |

3. Sign in with your FAUNet ID and password.

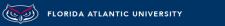

# LOGIN TO OFFICE 365 (OR OTHER MICROSOFT SERVICES)

#### SIGN IN WITH YOUR FAUNET ID

| FAUNet ID |                          |
|-----------|--------------------------|
| Password  |                          |
| LOGIN     | Forgot your password? or |
|           | Set Up a New Account or  |
|           | Need Help?               |

🗆 Don't Remember Login

You have requested access to Office 365 (or other Microsoft services) which requires FAU Net ID authentication. Type your user name and password.

### **Outlook Desktop App**

#### If You Already Have Outlook Installed:

- 1. Open Outlook 본
- 2. On the prompt, enter your full email address (ie. FAUnetid@health.fau.edu) then Connect.

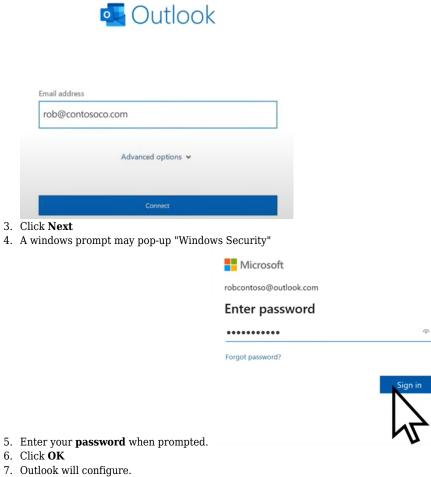

- 8. If prompted, you may be prompted for your **FAU password**. You may get redirected to **FAU Single Sign On**, and then **Duo**. If so, continue the prompts as directed.
- 9. Ensure the box is checked for "Remember my credentials"
- 10. Outlook setup is complete. Your email should start to come into your Outlook inbox.

#### If You Don't Have Outlook Installed Yet:

• You can download it from Microsoft 365 or install it via the Microsoft Store or App Store (Mac).